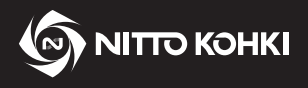

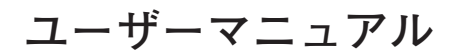

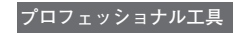

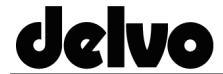

**デルボ 型式:DLV45C シリーズ/ DCC0241X-AZ**

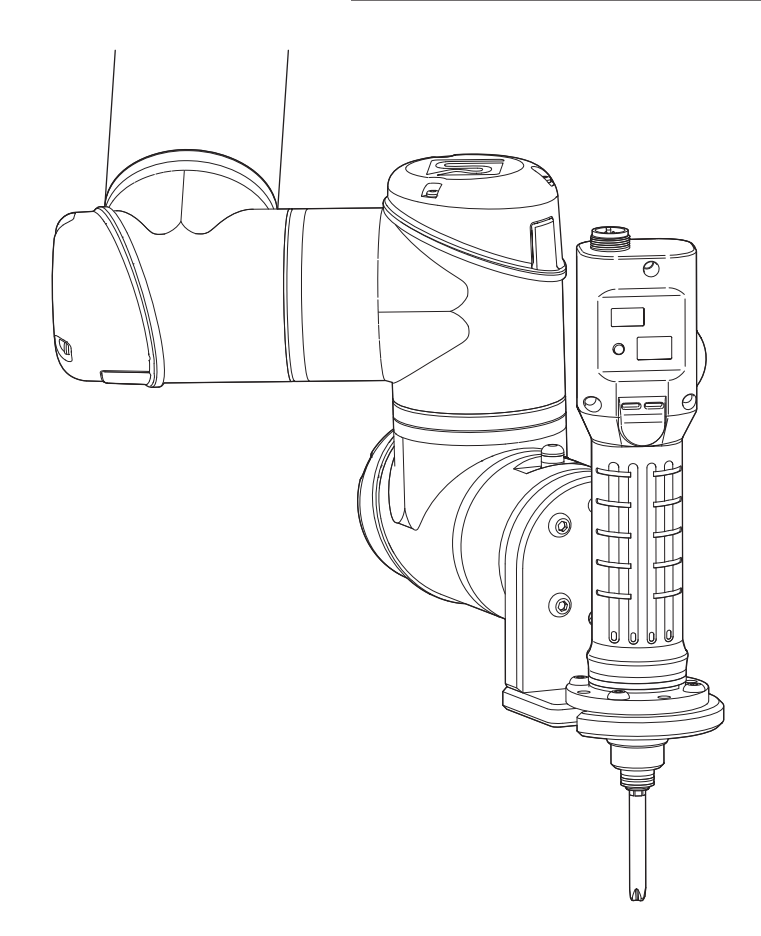

● 正しく安全にお使いいただくために、ご使用前にこの取扱説明書を必ずお読みください。 ● この取扱説明書は、必要なときにすぐ見ることができる場所に保管してください。

・改良のため、仕様および形状等は予告なしに変更することがありますので、ご了承ください。

製造元 本社・研究所 〒 146-8555 東京都大田区仲池上 2-9-4 TEL 03(3755)1111(代表)

### **はじめに**

このたびは、日東工器の製品をお買い求めいただき、ありがとうございます。 ご使用前にこの取扱説明書をよくお読みの上、正しく効率的に作業することをお願いいたします。 なお、この取扱説明書は必要なときにすぐに見ることができる場所に保管してください。 次の注意喚起シンボルの意味を十分に理解の上、この取扱説明書をよくお読みください。

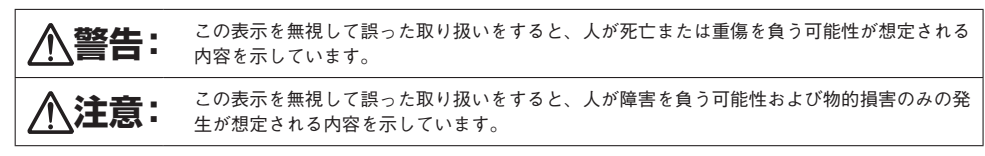

※「 **注意**」に記載した事項でも、状況によっては重大な結果に結びつく可能性があります。 いずれも安全に関する重要な内容を記載しているので、必ず守ってください。

**注意:**製品の据え付け、操作、メンテナンスに関する重要な注意

ピクトグラムについて

**警告:** 取り扱いの指示に従わない場合、工具の使用において危険が生じることがあります。

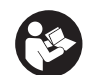

本工具を不適切に使用すると重大な事故やけがの原因になります。工具の使用前に本取扱説明 書をお読みください。

#### **注意事項**

- 本アプリケーションをダウンロード、使用された結果によるお客様の損害、損失利益、または第三者のいかなる請 求につきましても、当社は一切その責任を負いかねますのであらかじめご了承ください。
- 本書で使用されている会社名および製品名は、各社の商標または登録商標です。
- 本アプリケーションは、すべての権利を日東工器株式会社が所有しています。
- 本アプリケーションの仕様および本書の内容については、改良のため予告なしに変更することがありますので、ご 了承ください。

### **目次**

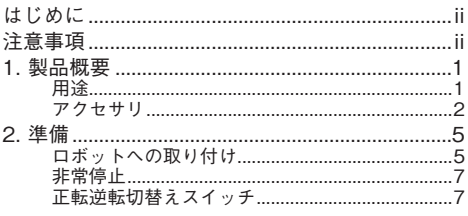

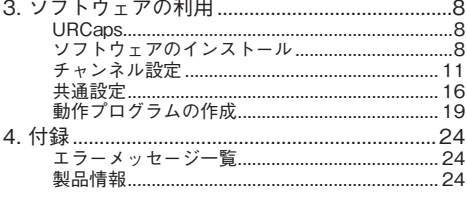

# **1. 製品概要**

# **用途**

本製品は、電流制御式電動ドライバを使用した、ねじ締め自動化システムです。

#### 対象機種

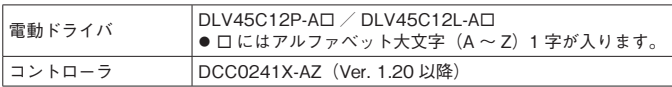

### **注意**

#### **コントローラのバージョンが 1.20 以降であることを確認してください。** 本システムは、それ以前のバージョンでは動作しません。1.20 より前のバージョンをご使用の場合は、当社ま でお問い合わせください。

**その他の使用条件や製品仕様は、電動ドライバの取扱説明書を確認してください。**

# バージョンの確認方法

- *1* **コントローラに電動ドライバを接続する**
- *2* **コントローラの電源スイッチを ON( I )にする**

電動ドライバとコントローラの型式、プログラムの バージョンが LCD 画面に表示されます。

ブザーが鳴り、LED が点灯します。

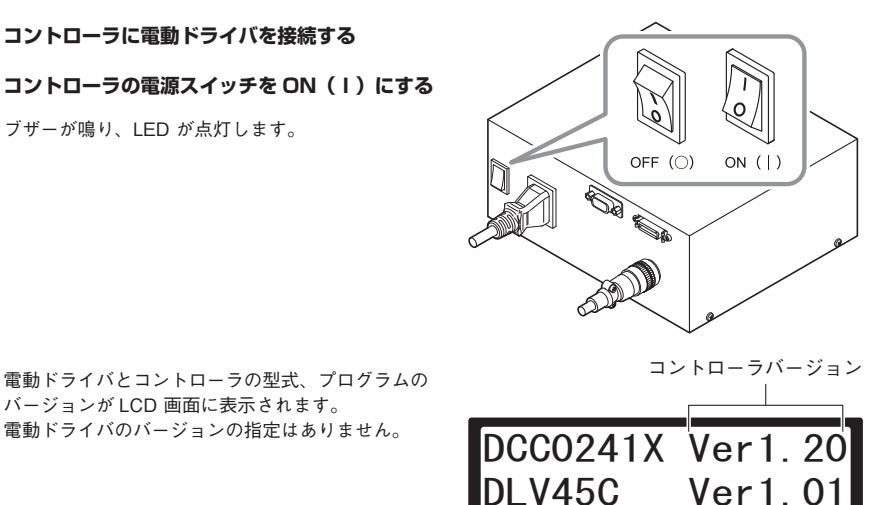

# **アクセサリ**

以下のアクセサリが使用できます。

### **注意**

- **トルク測定方法は、電動ドライバの取扱説明書を確認してください。出力トルク測定機器が別途必要です。**
- **カップリングは、DLW9017 または DLW9019 のどちらかを使用してください。**

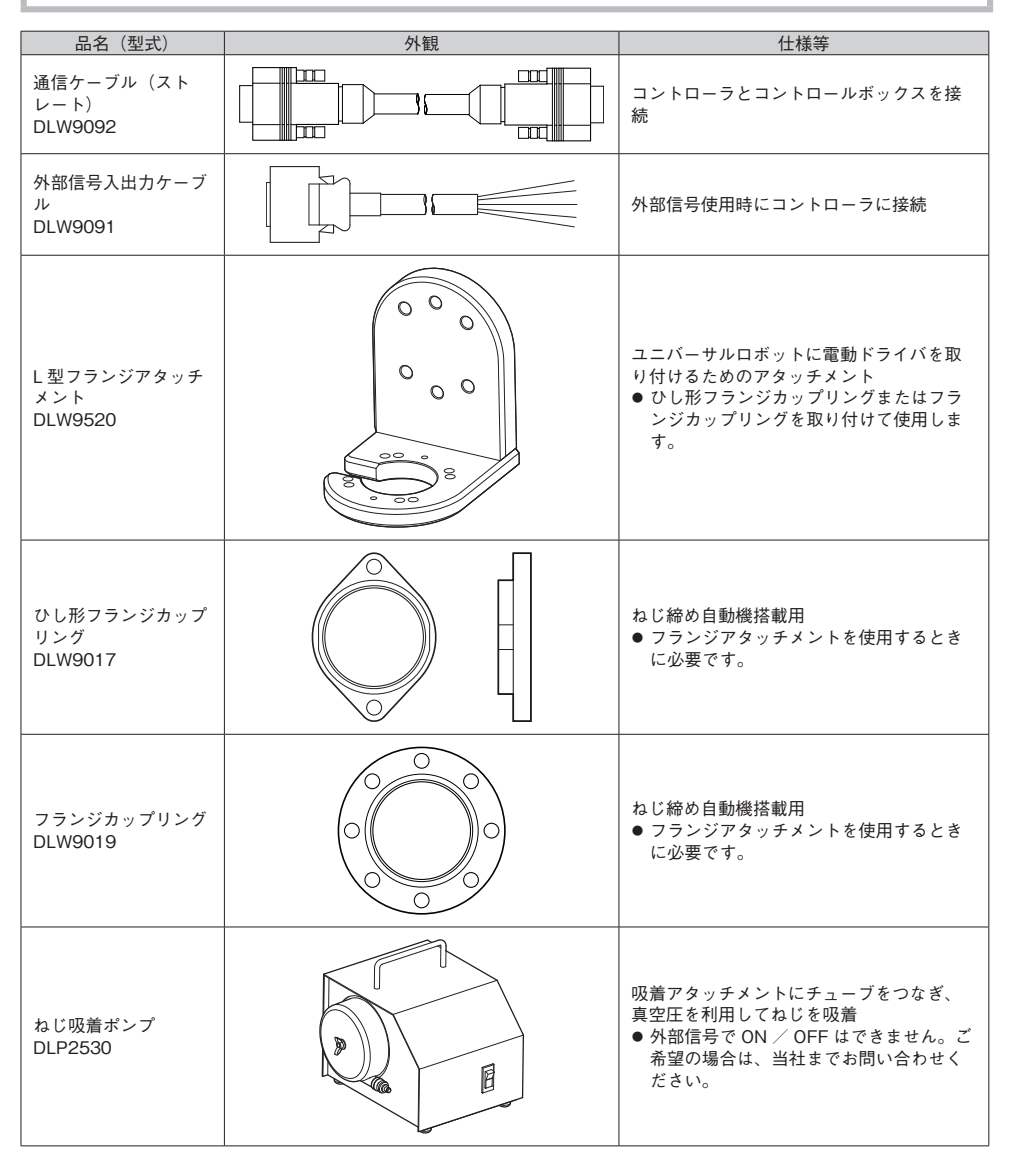

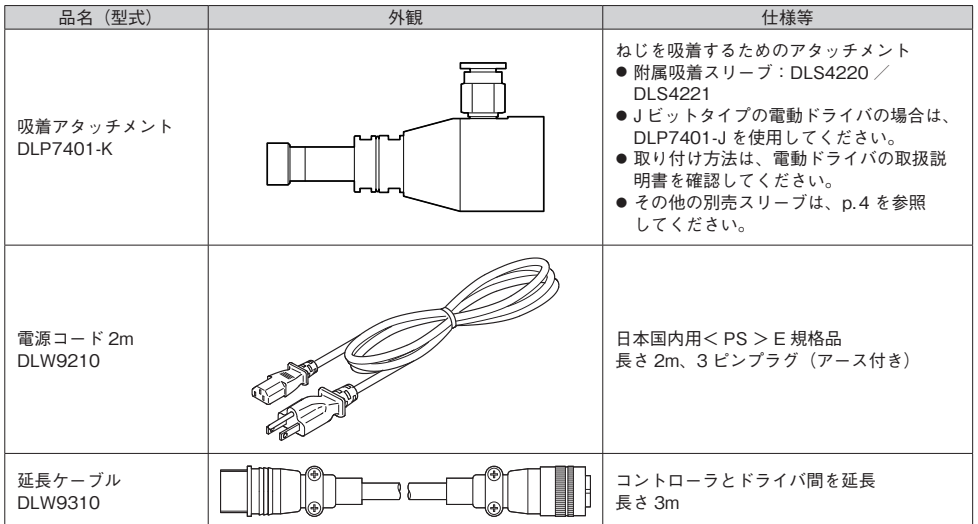

### DLP7401-K 用別売融着スリーブ

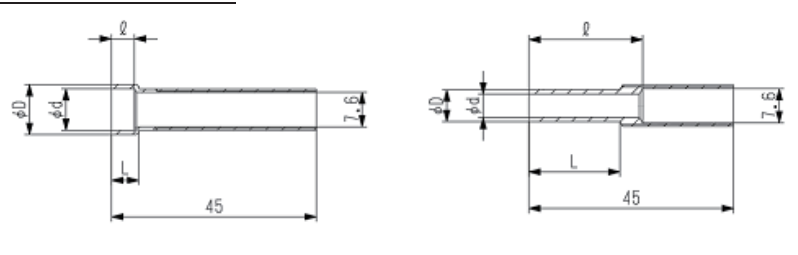

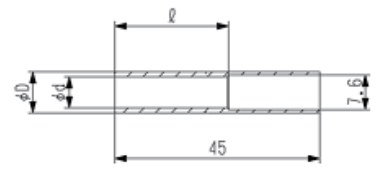

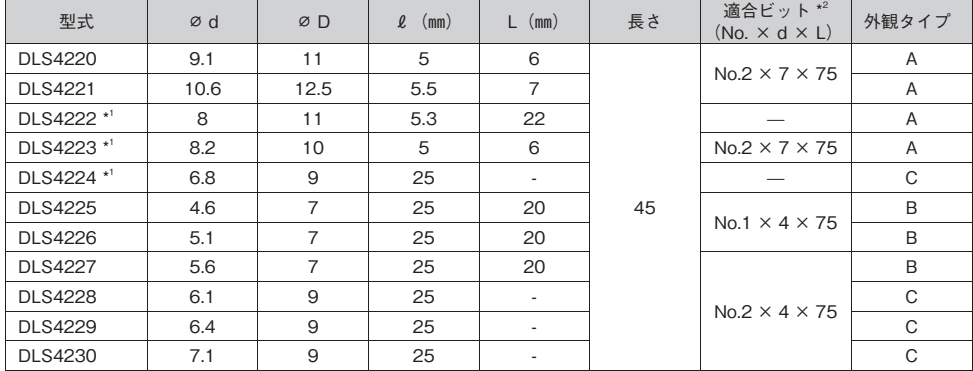

\*1 受注生産品

・・ スーーーー。<br>\*2 先端呼び番号は、ねじに合ったものを選択してください。

# **2. 準備**

# **ロボットへの取り付け**

### **注意**

**安全のため、電動ドライバからビットを外した状態でロボットに取り付けてください。**

### *1* **フランジアタッチメント(DLW9520)に附属の∅ <sup>6</sup> ピンをロボットのフランジ部へ取り付ける**

*2* **ロボットのフランジ部にフランジアタッチメント (DLW9520)を取り付ける**

強度クラス 8.8 の M6 ねじ(推奨長さ:15mm、推奨トルク: 8Nm、別売)4 本を使用します。

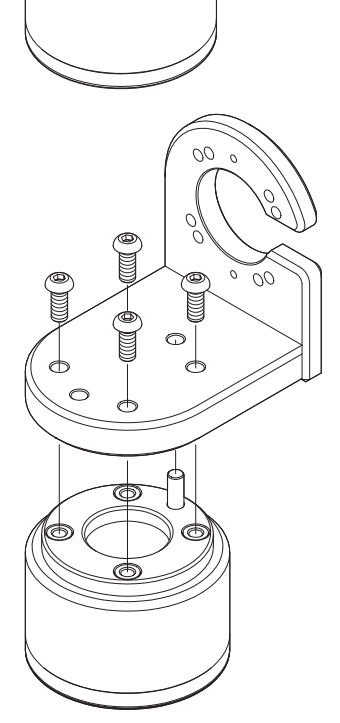

Õ

Ā

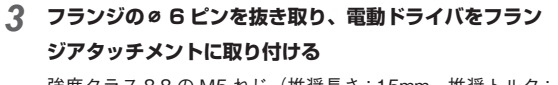

強度クラス 8.8 の M5 ねじ (推奨長さ: 15mm、推奨トルク: 4.6Nm、別売)4 本を使用します。 ひし形/フランジカップリングの取り付け方法は、電動ドラ イバの取扱説明書を参照してください。

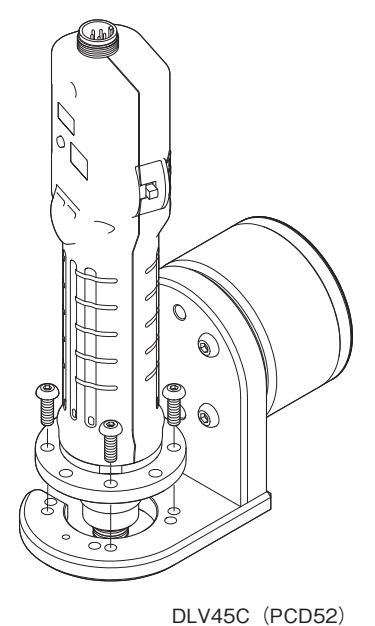

DLV45C と DLV04C / 10C ではフランジアタッチメントの 取り付け穴が異なります。

 $\circ^{\circ}$  $\circ$  $\circ$  $\circ$ C  $\circ$ O Ō  $DLV04C \diagup 10C$  (PCD51)

### *4* **ケーブル類を接続する**

ドライバケーブル、電源ケーブルの接続方法は、電動ドライバの取扱説明書を参照してください。

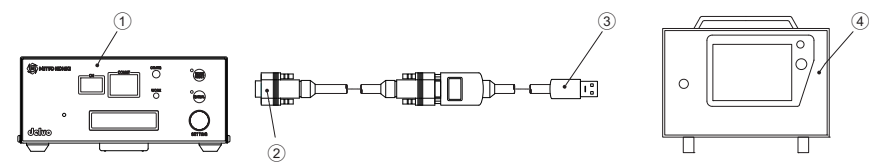

- 1 コントローラ(DCC0241X)
- (2) 通信ケーブル (ストレート) DLW9092 (別売)
- 3 RS-232C から USB へ変換するケーブル(市販品)
- (4) コントロールボックス

# **非常停止**

ユニバーサルロボットが非常停止したときには、コントローラの強制停止機能で電動ドライバが停止するように配線 を行ってください。

配線方法は、ユニバーサルロボットのユーザーズマニュアルと電動ドライバの取扱説明書を確認してください。

### **注意**

#### **コントローラのバージョンが 1.20 以降であることを確認してください。**

1.20 より前のバージョンでは、強制停止機能がありません。1.20 より前のバージョンをご使用の場合は、当社 までお問い合わせください。

# **正転逆転切替えスイッチ**

本システムを動作させるときは、電動ドライバの正転逆転切替えスイッチを中立(ニュートラル)にしておきます。

#### **注意**

●正転逆転切替えスイッチが正転または逆転になっていると、電動ドライバが突然始動し、事故やけがの原因になります。

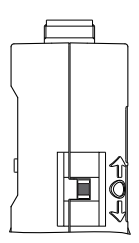

正転逆転切替えスイッチを 「〇」に合わせる

# **3. ソフトウェアの利用**

# **URCaps**

URCaps NittokohkiScrewdriver( 以 下「NittokohkiScrewdriver」) は、ユニバーサルロボットとコントローラ DCC0241X-AZ(以下「コントローラ」)を連動させて電動ドライバを動作させるプログラムと、ティーチペンダン トからコントローラの設定変更を行なう機能を提供します。

# **ソフトウェアのインストール**

*1* **パソコンで以下 URL からソフトウェアをダウンロードし、USB メモリーに保存する**

https://www.nitto-kohki.co.jp/prd/delvo/

- *2* **ティーチペンダントに USB メモリーを接続する**
- *3* **メニューアイコン(**1**)をクリックし、[ロボットの設定](**2**)を選択する**

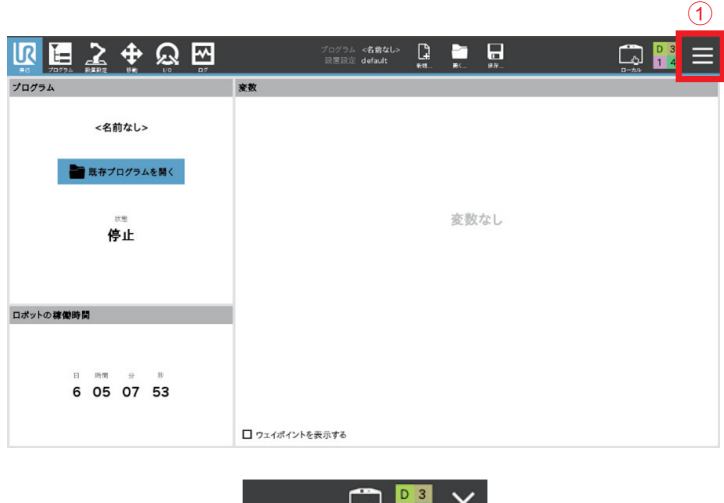

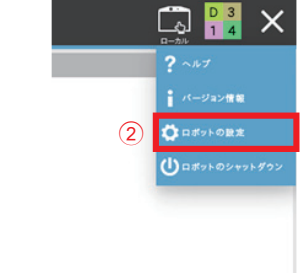

[ロボットの設定]画面が表示されます。

# *4* **[システム](③)をクリックする**

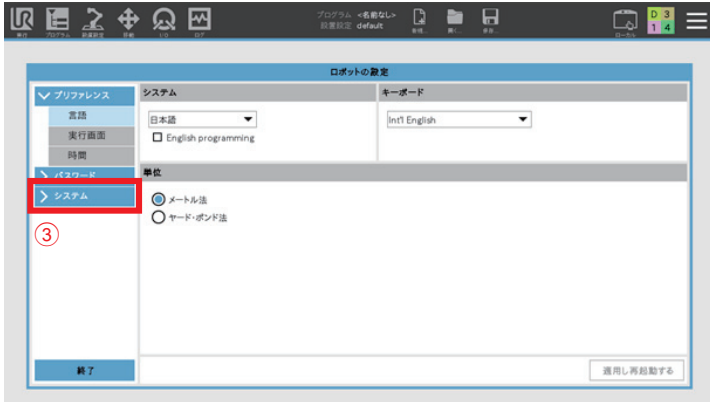

*5* **[URCaps](**4**)を選択し、+(**5**)をクリックする**

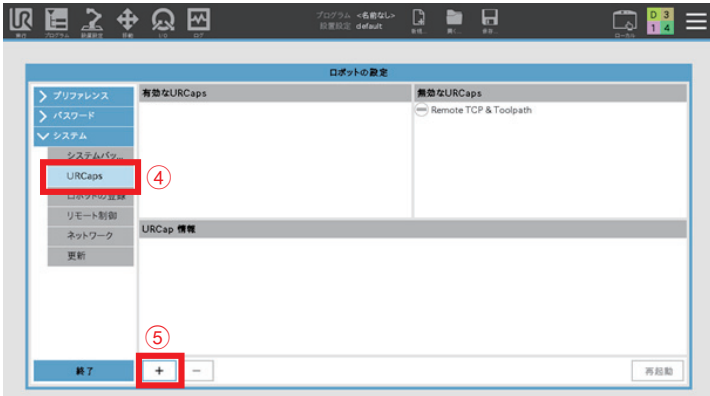

*6* **[ NittokohkiScrewdriver-{N.N.N}.urcap](**6**)を選択し、[開く](**7**)をクリックする**

{N.N.N} はバージョンを表します

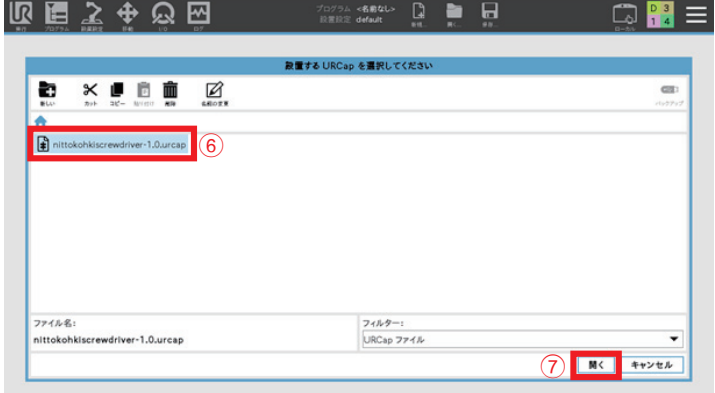

*7* **[再起動](**8**)をクリックする**

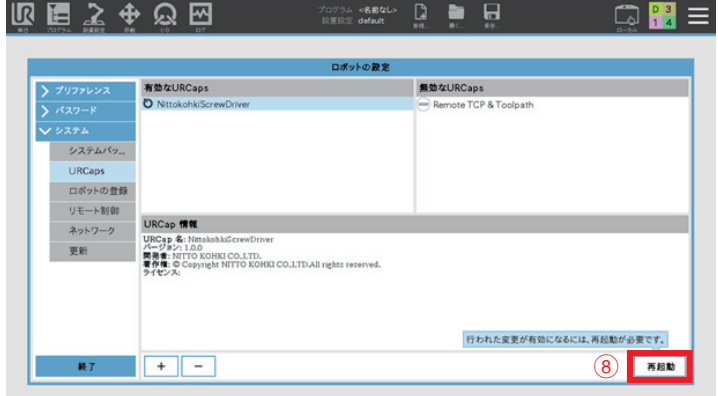

ロボットが再起動し、ソフトウェアのインストールが完了します。

# **チャンネル設定**

各チャンネルのねじ締め条件を設定します。

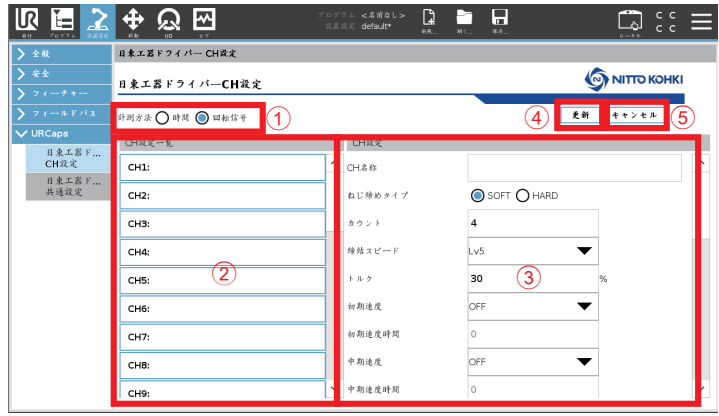

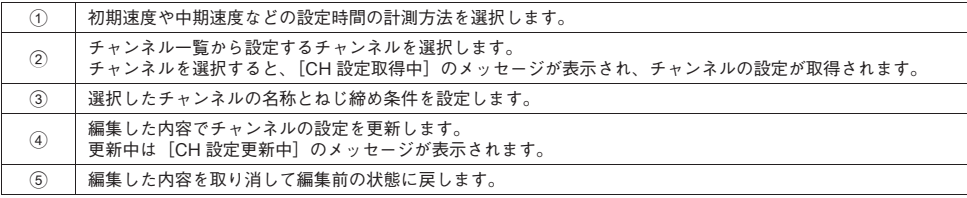

以下の設定ができます。

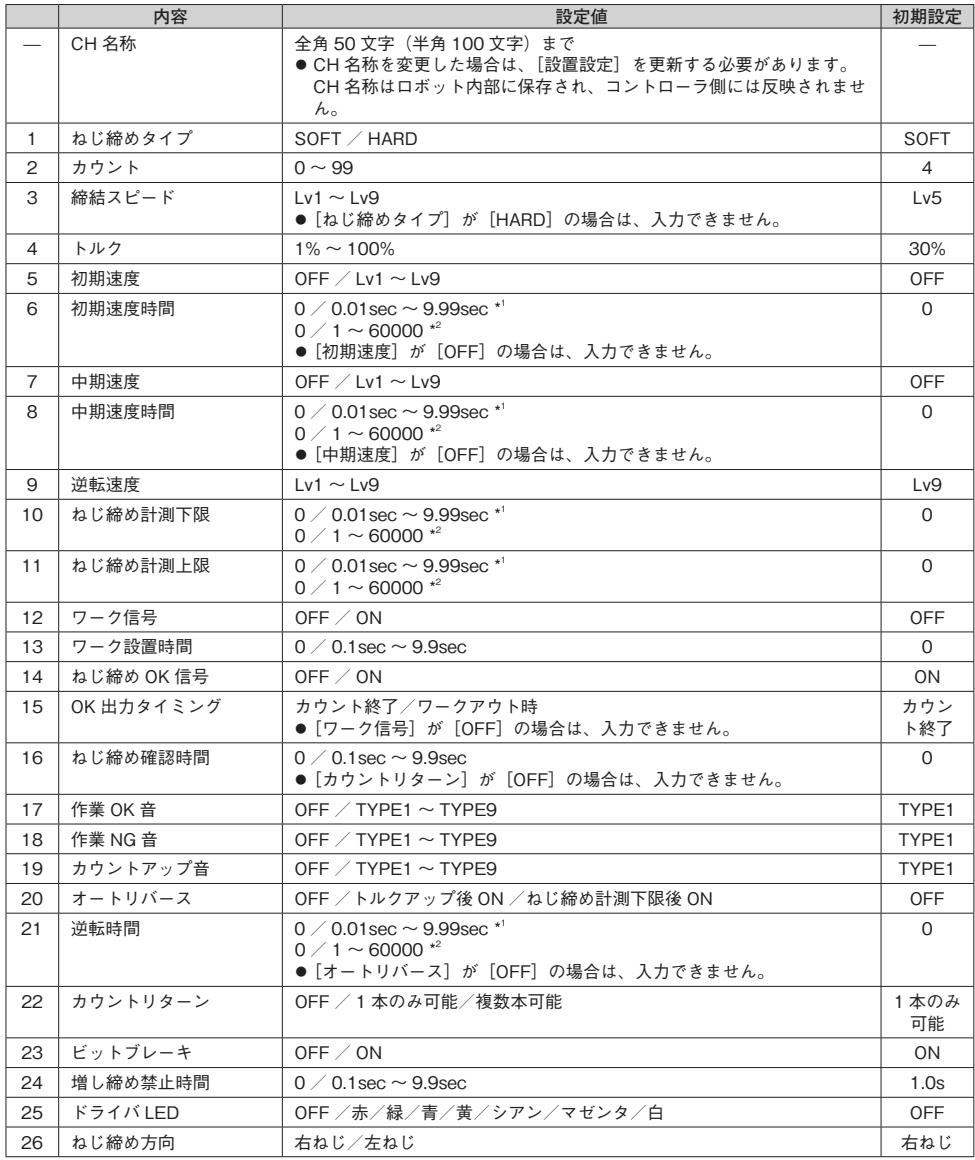

\*1 共通設定の [計測方法] が [時間] の場合

\*2 共通設定の[計測方法]が[回転信号]の場合

*1* **[設置設定](**1**)をクリックする**

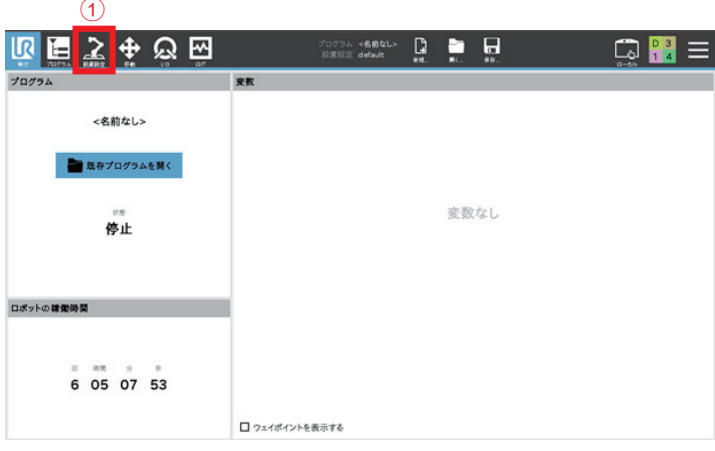

*2* **[URCaps](**2**)をクリックし、[日東工器ドライバー CH 設定](**3**)を選択する**

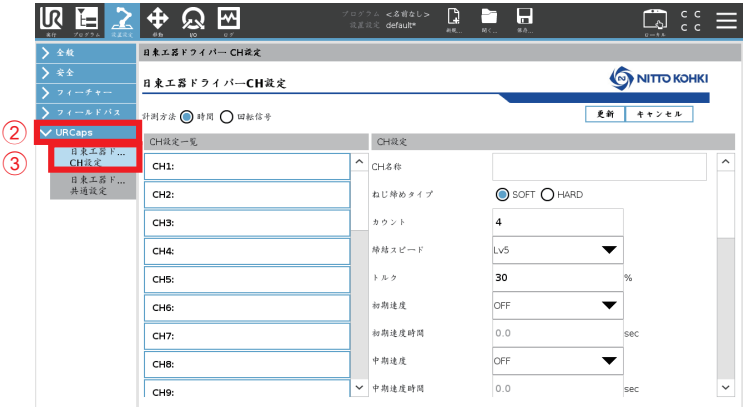

[日東工器ドライバー CH 設定]を選択したときに以下のメッセージが表示された場合は、コントローラが URCaps に対応していないバージョンです。当社までお問い合わせください。

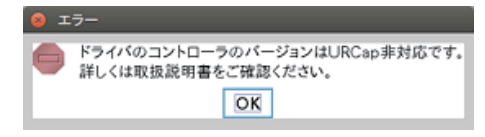

[日東工器ドライバー CH 設定]を選択すると、[バージョン情報取得取得中]と表示されます。メッセージが消 えるまで待ちます。

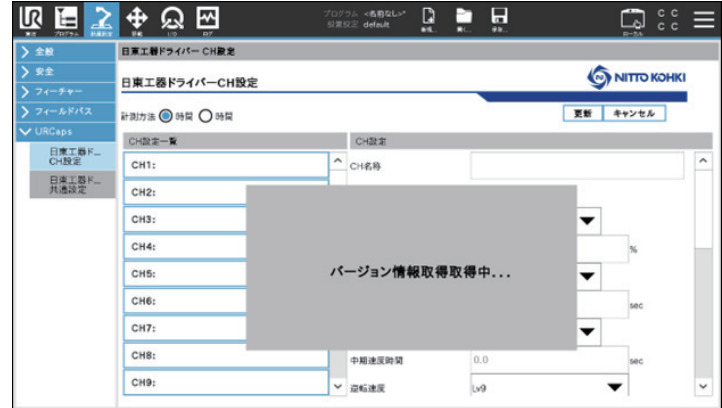

### *3* **編集するチャンネル(**4**)を選択する**

[CH 設定取得中]と表示されます。メッセージが消えるまで待ちます。

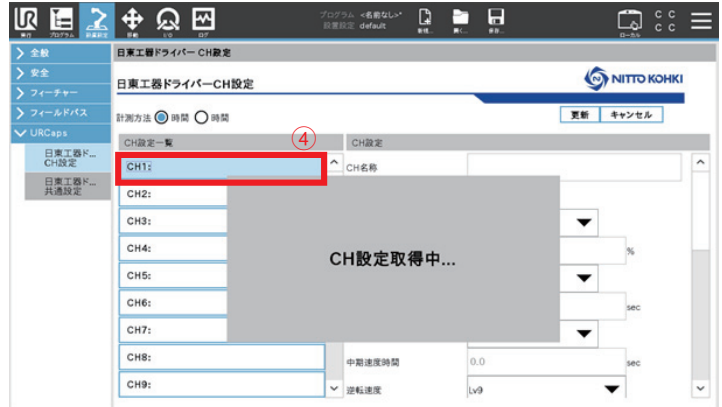

#### *4* **設定項目(**5**)を編集し、[更新](**6**)をクリックする**

設定時間の計測方法は、7 で選択します。

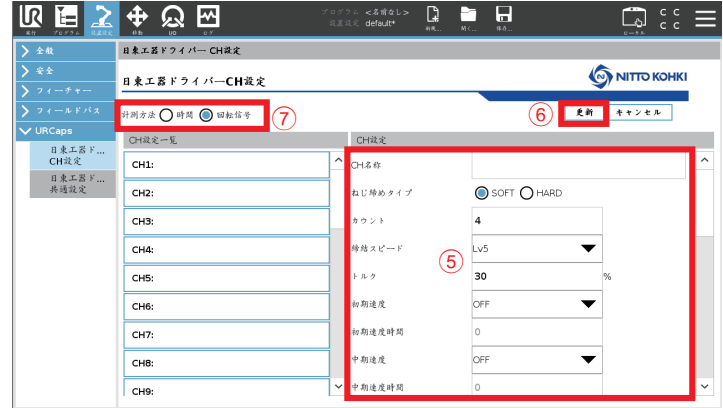

[キャンセル]をクリックすると、編集前の設定に戻ります。 確認のメッセージが表示されます。

### *5* **[はい]をクリックする**

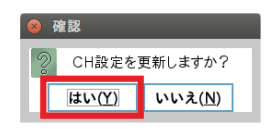

[CH設定更新中]のメッセージが表示されます。

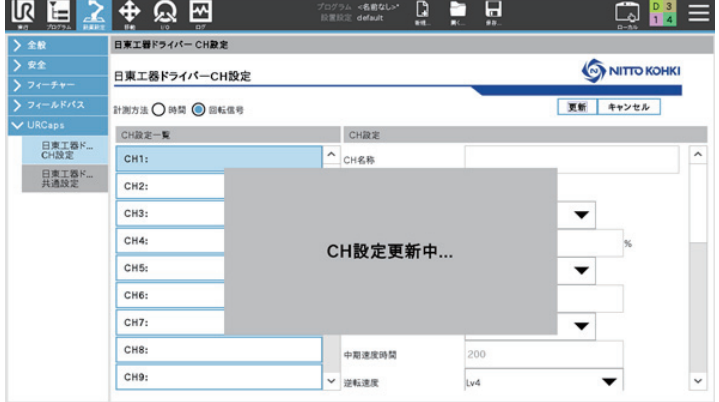

表示が消えると、更新が完了します。

*6* **[保存](**8**)をクリックし、[一括保存](**9**)または[設置設定に名前を付けて保存](**0**)をクリック する**

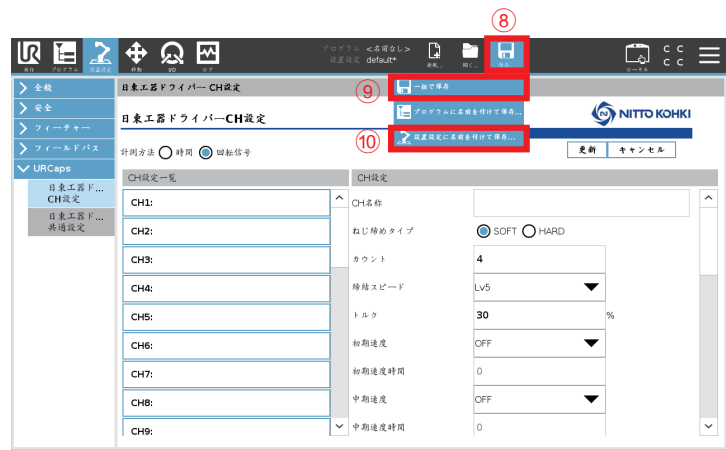

設置設定が保存されます。

# **共通設定**

ティーチペンダントから共通設定を行なうことができます。

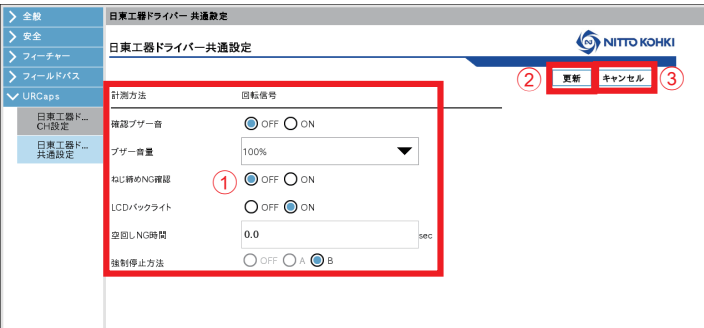

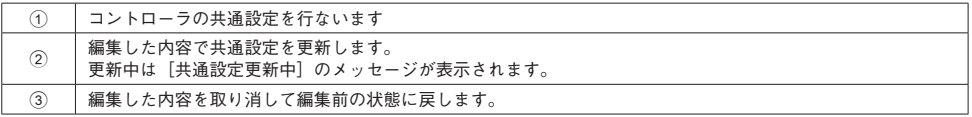

以下の設定ができます。

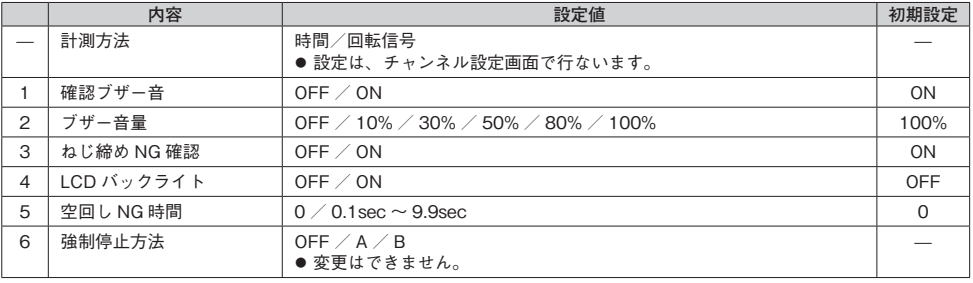

*1* **[設置設定](**1**)をクリックする**

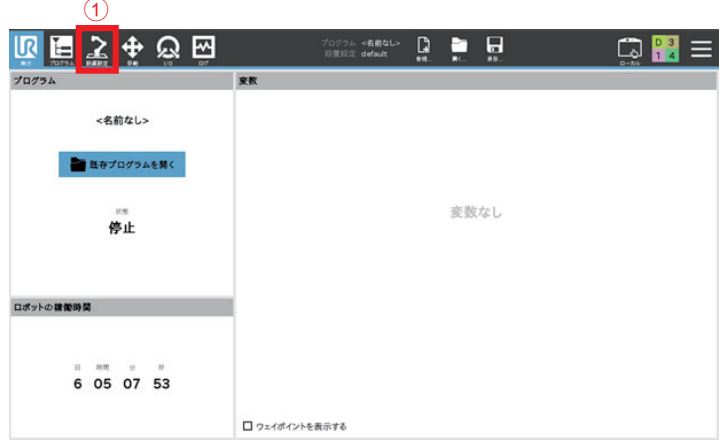

*2* **[URCaps](**2**)をクリックし、[日東工器ドライバー共通設定](**3**)を選択する**

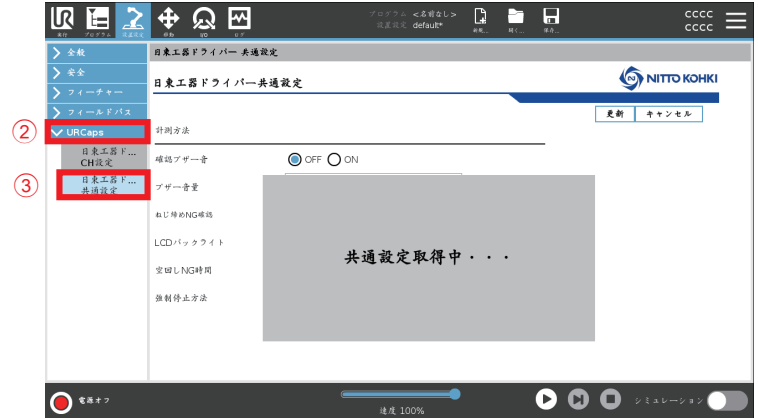

[共通設定取得中]と表示されます。メッセージが消えるまで待ちます。

[日東工器ドライバー共通設定]を選択したときに以下のメッセージが表示された場合は、コントローラが URCaps に対応していないバージョンです。当社までお問い合わせください。

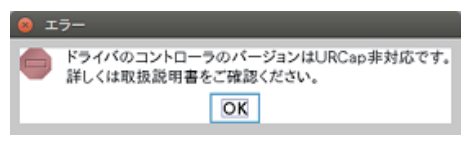

*3* **設定項目(**4**)を編集し、[更新](**5**)をクリックする**

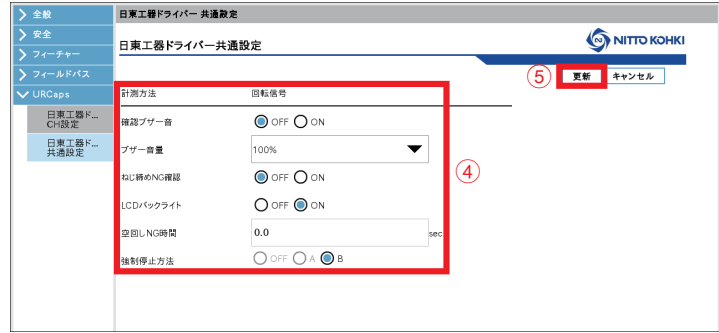

[キャンセル]をクリックすると、編集前の設定に戻ります。 確認のメッセージが表示されます。

*4* **[はい]をクリックする**

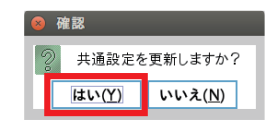

[共通設定更新中]のメッセージが表示されます。

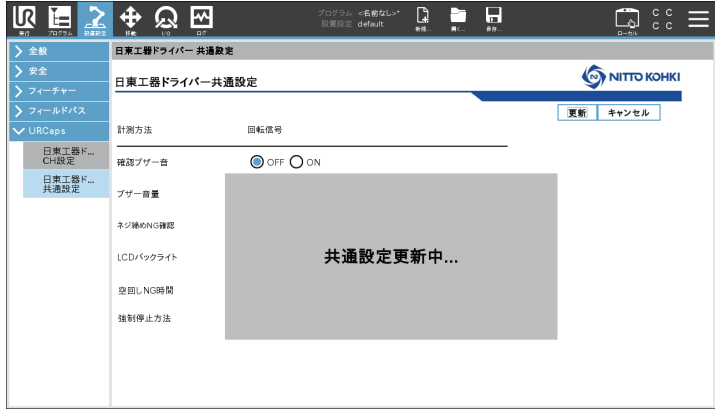

表示が消えると、更新が完了します。

#### JP

# **動作プログラムの作成**

電動ドライバを動作させるためのプログラムを作成します。 動作プログラムの詳細は、ユニバーサルロボットのユーザーマニュアルを参照してください。

### *1* **[設置設定](**1**)をクリックする**

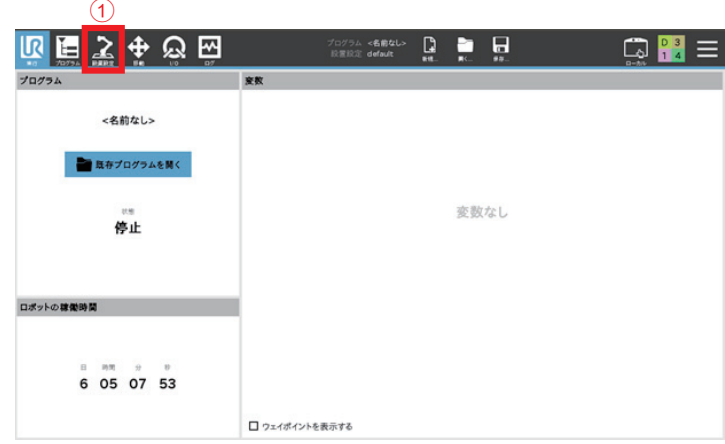

*2* **[全般](**2**)をクリックしてから[ドライバー](**3**)をクリックし、[日東工器ドライバー](**4**)を選 択する**

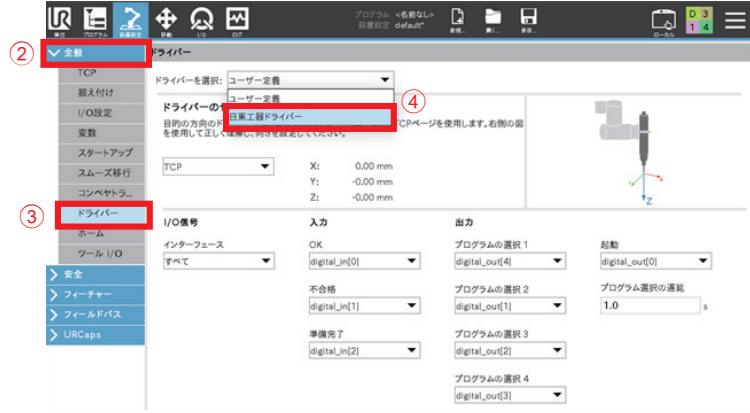

*3* **[TCP](**5**)を選択する**

**ワーク信号と連動させる場合は、連動させる入力信号(**6**)を選択する**

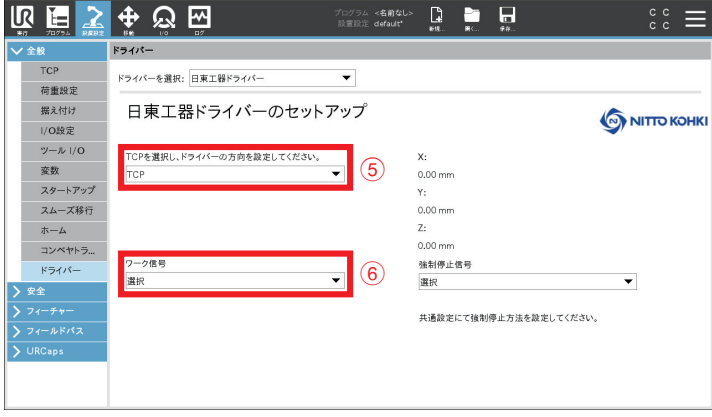

*4* **[強制停止信号](**7**)で、強制停止の出力信号を選択する**

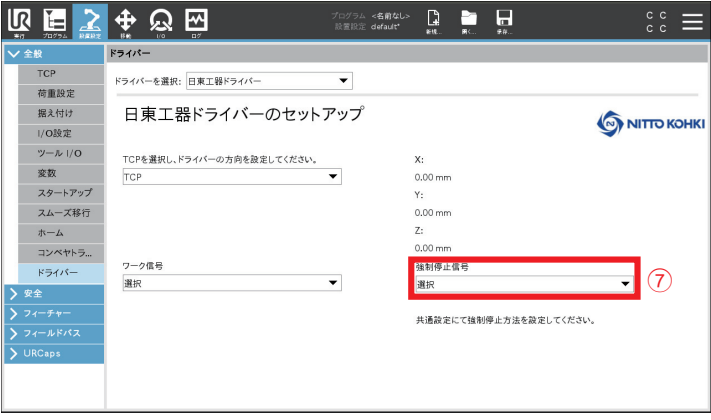

*5* **[プログラム](**8**)をクリックする**

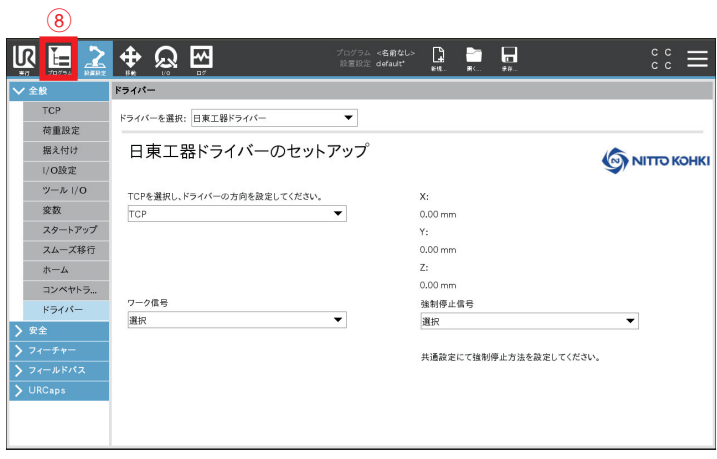

*6* **[アドバンス](**9**)をクリックし、[ドライバー](**0**)を選択する**

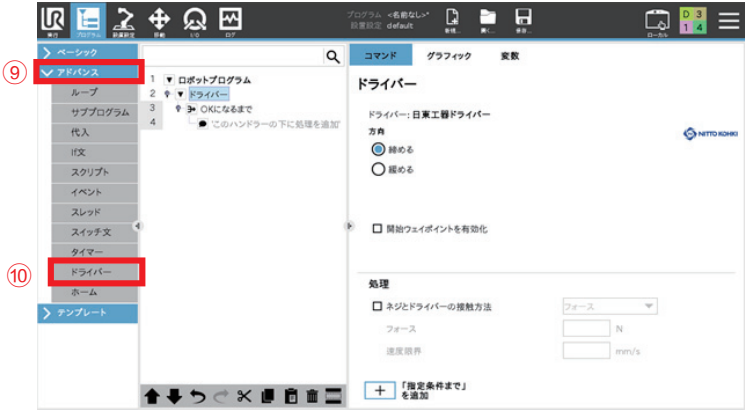

### *7* **以下を設定する**

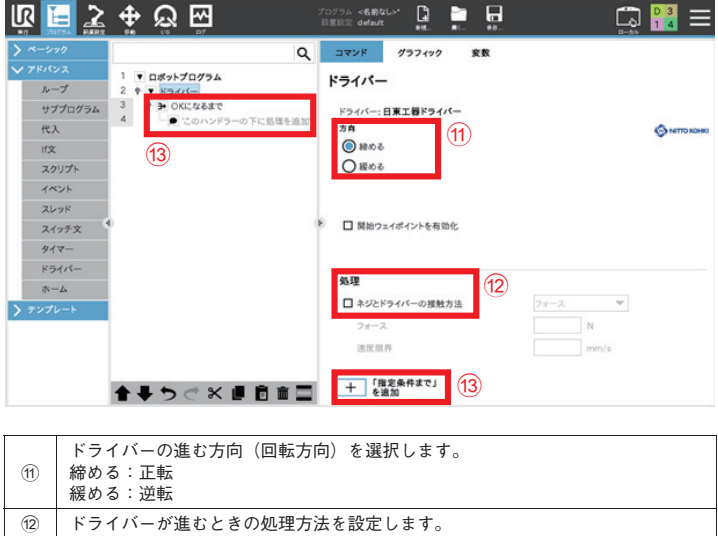

チャンネルの切り替えのみ行なう場合

*1* **[URCaps](**1**)をクリックし、[日東工器ドライバー CH 切替](**2**)を選択する**

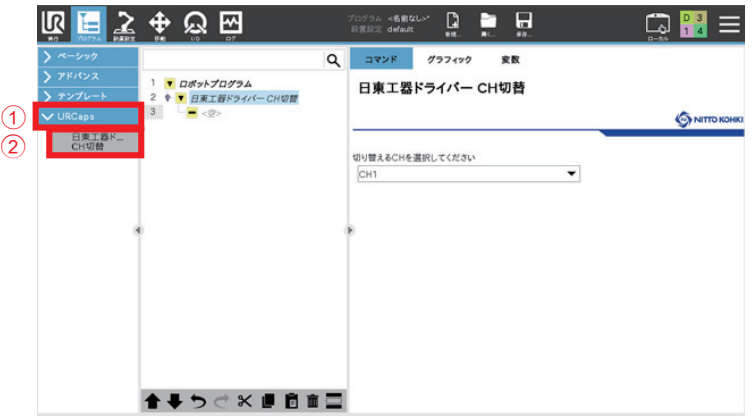

c ドライバーを停止させる条件を選択します。条件を追加することもできます。

**切り替えるチャンネル(**3**) を選択する**

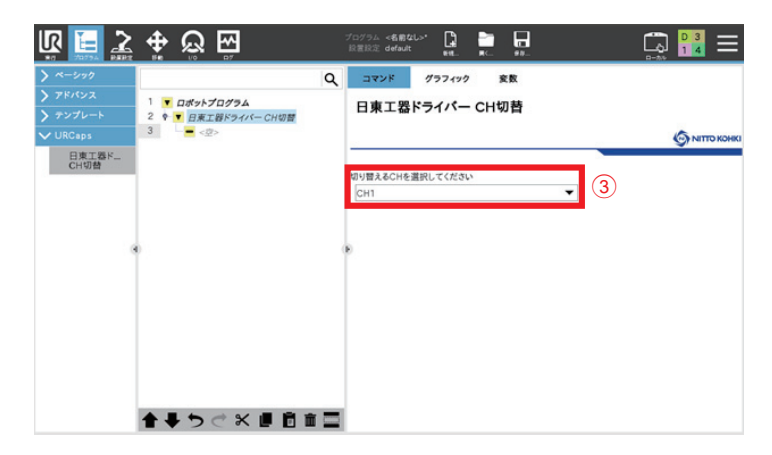

# **4. 付録**

# **エラーメッセージ一覧**

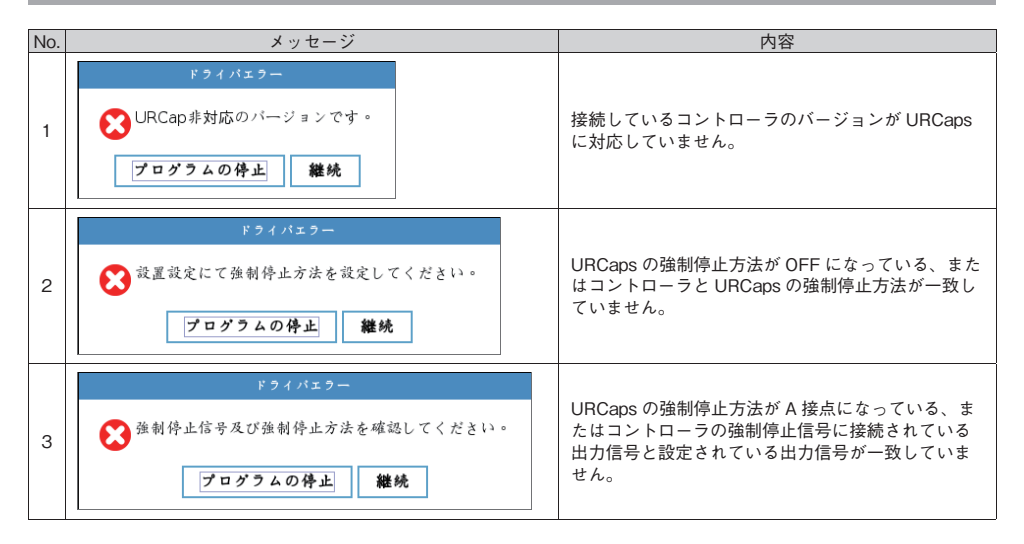

### **製品情報**

当社の製品や附属品、外形寸法図面、その他公表事項に関する情報は、以下のウェブサイトでご確認いただけます。

日本語: https://www.nitto-kohki.co.jp/

英語: https://www.nitto-kohki.co.jp/e/

# **NITTO KOHKI**

#### 商品のご注文に関しては下記へご連絡ください

本社・研究所/東日本支社/東京第一支店/東京第二支店 〒146-8555 東京都大田区仲池上2-9-4 Tel:03-3755-1111(大代表) Fax:03-3754-4131

西日本支社/大阪第一支店/大阪第二支店 〒537-0001 大阪府大阪市東成区深江北2-10-10 Tel:06-6973-5501(代表) Fax:06-6978-2125

中日本支社/名古屋支店 〒465-0092 愛知県名古屋市名東区社台3-173-2 Tel:052-726-9041(代表) Fax:052-772-7745

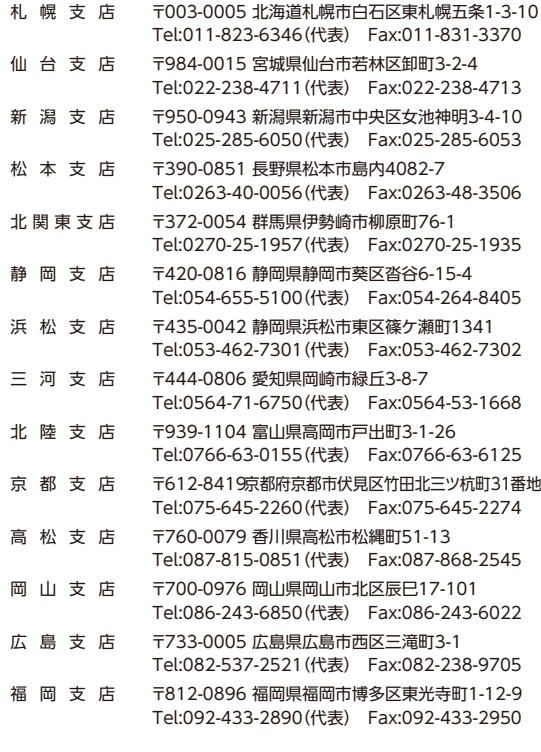

ホームページ www.nitto-kohki.co.jp

●修理についてはお買い求めの販売店にお問い合わせください。

# 日東工噐株式会社